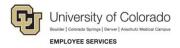

## **Human Capital Management: Step-by-Step Guide**

### **Putting an Employee on Leave**

This guide describes putting an employee on leave, which includes a sabbatical, paid leave, or a short work break. When the employee returns, follow the same process (using a return action).

#### Contents

| Putting an Employee on Leave                  | 1 |
|-----------------------------------------------|---|
| Before You Begin                              | 1 |
| Beginning the Transaction                     | 2 |
| Step 1: Employee Selection                    | 2 |
| Step 2: Action/Reason                         | 3 |
| Step 3: Job Information                       | 4 |
| Step 4: Compensation                          | 5 |
| Step 5: Saving and Submitting the Transaction | 5 |

#### **Before You Begin**

Before you begin, you should have the following information:

- Employee ID.
- Effective Date of the leave.
- Action and Reason for the leave.

#### **Navigation tips:**

#### ▼ HCM Community Users

Procedures in this guide begin from the HCM Community Users dashboard:

- 1. From the portal, click the **HCM** tile. The Employee Self Service dashboard appears.
- 2. Click Employee Self Service.
- 3. Click **HCM Community Users** to display the dashboard.

The NavBar displays options for accessing other systems. Through the NavBar, you can select CU Resources to access systems on the portal.

The magnifying glass is called a look up and displays search results for you to select valid field values.

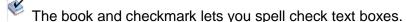

The down arrow lets you hide, or collapse, sections you do not want to view.

Click the arrow to expand the section.

### **Beginning the Transaction**

- 1. From the HCM Community Users dashboard, click the Non-Pay Actions tile.
- 2. Under ePAR Leave, click Add.

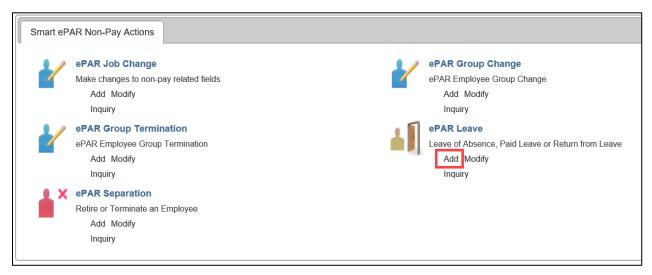

### Step 1: Employee Selection

- 3. Type the **Empl ID** and click **Search**.
- 4. From the Search Results, select the employee, and click Next.

### Step 2: Action/Reason

- 1. Complete all the required fields marked by an asterisk (\*).
- 2. From the **Action** list, select an action. The Action you select, determines the Reasons the system will display in the next step. Actions include Return from Leave (and Return from Short Work Break), which you should use when the employee returns.
- 3. From the **Reason** list, select a reason.
- 4. Select an Effective Date that is equal to today or future-dated.
- 5. In the **Comments** box, type any comments.

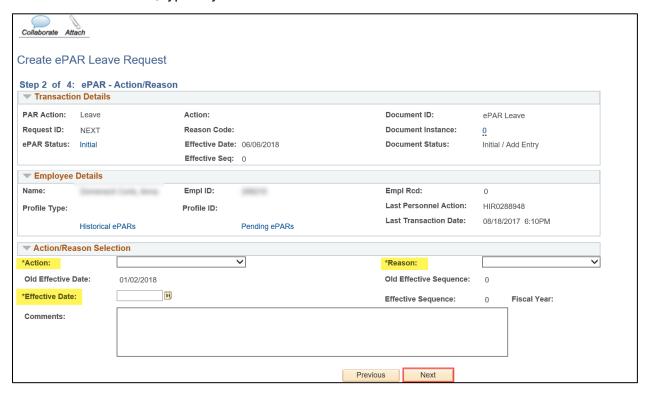

6. Click Next.

# Step 3: Job Information

1. Review the Job Information page:

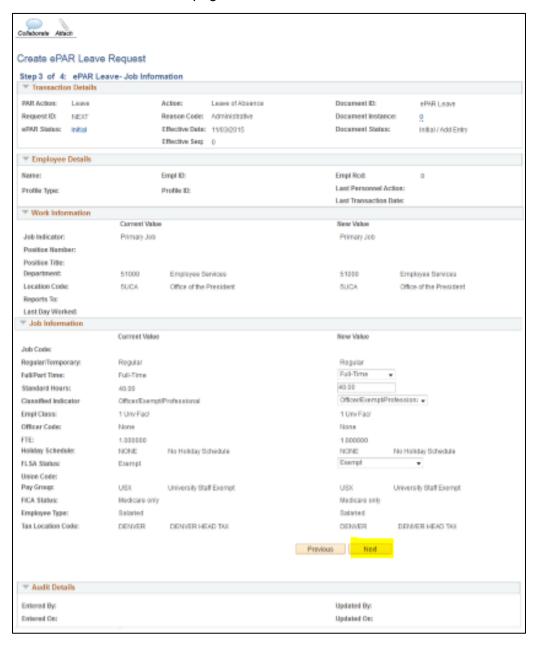

2. Click Next.

### Step 4: Compensation

1. Review the Compensation page:

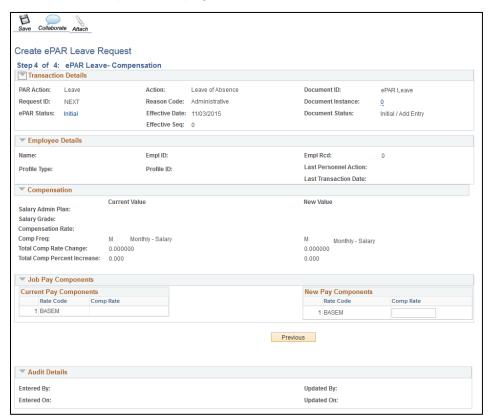

### Step 5: Saving and Submitting the Transaction

1. Click **Save** from the top left corner.

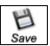

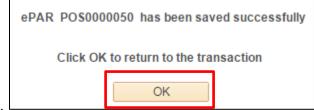

2. Click OK.

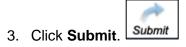